# **KA-410 USB Kassenschublade**

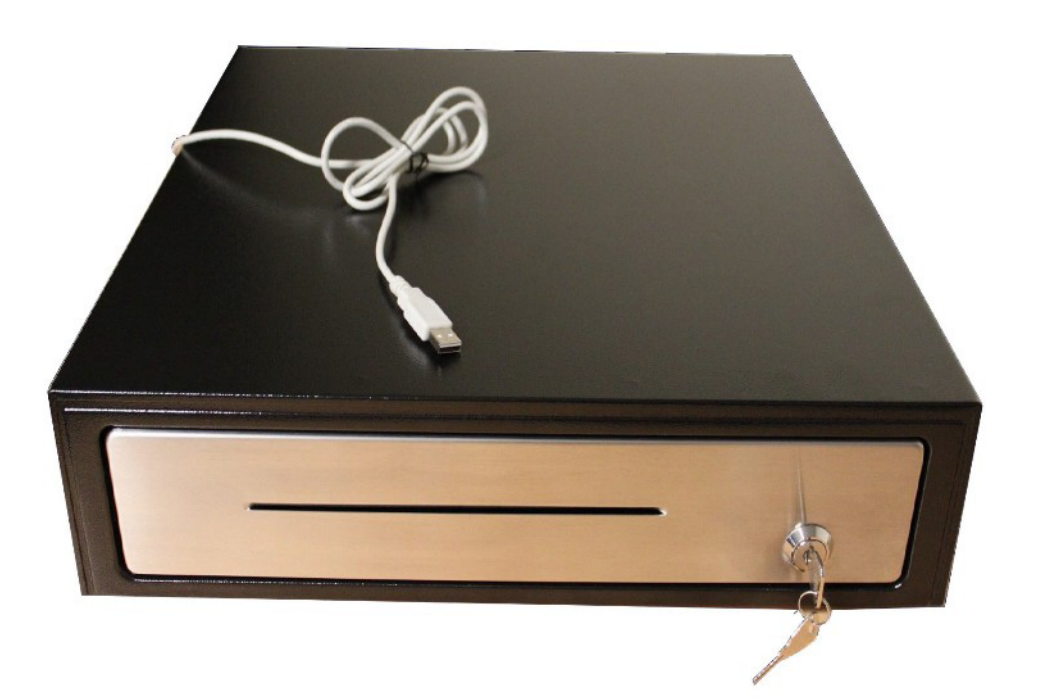

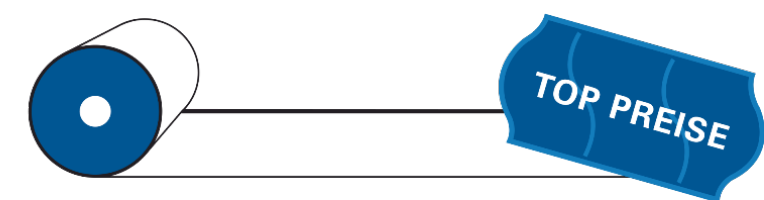

#### www.waagen-kassen24.de

**IHR ONLINE DISCOUNTER MIT SERVICE** 

Morgengasse 3 88499 Altheim-Waldhausen Tel: 07371 / 13190 Fax: 07371/9663040 info@waagen-kassen24.de

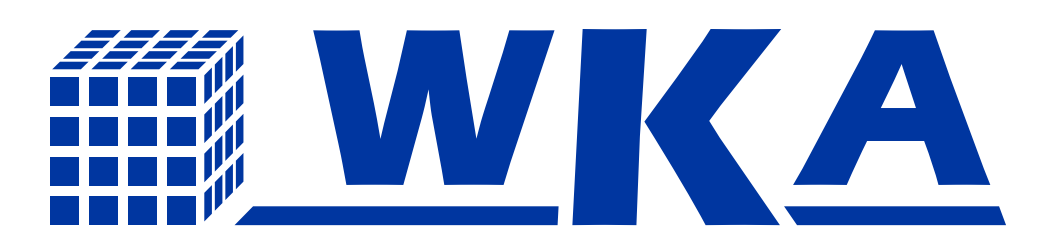

#### **Inhalt**

- 1. Treiberinstallation
- 2. COM-Port testen
- 3. Schublade öffnen mit Batch Datei
- 4. Das Programm mit einer Tastenkombination öffnen
- 5. Kassenschublade mit einer .exe Datei (Anwendung) öffnen
- 6. Sicherheitshinweise

## **6. Sicherheitshinweise**

6.1 Setzten Sie die Kassenschublade keiner Nässe / Feuchtigkeit aus

6.2 Das Öffnen der Kassenschublade darf nur von geschultem Personal erfolgen

6.3 Betreiben Sie die Kassenschublade nur an USB-Anschlüssen 6.4 Wir übernehmen weder Haftung noch Garantie für nicht zweckmäßige Nutzung der Kassenschublade

## **4. Mit Tastenkombination öffnen**

4.1 Erstellen Sie eine Verknüpfung für die Datei kassenschublade.bat 4.2 Kopieren Sie die Verknüpfung auf den Desktop @ WICHTIG! 4.3 Rechtsklick auf die Verknüpfung 4.4 "Eigenschaften" 4.5 "Verknüpfung" 4.6 Klicken Sie in das Feld "Tastenkombination" 4.7 Drücken Sie die Gewünschte Tastenkombination  $(z.B. Alt + F7)$ 4.8 Klicken sie auf "Übernehmen"

Sie können die Datei nun mit der gewünschten Tastenkombination öffnen.

# **5. Mit Anwendung (.exe) öffnen**

Sollten Sie eine .exe Datei zum öffnen der Schublade benötigen, bitten wir Sie, sich per E-Mail bei uns zu melden. Wir können Ihnen dann eine angepasste Datei zuschicken. Vergessen Sie bitte nicht, uns Ihren COM-Port anzugeben.

# **1. Treiberinstallation**

1.1 Den Treiber von der CD auf den Computer installieren "USB-cable Driver"

1.2 Das Demo Programm von der CD installieren "Cash Drawer Demo".

1.3 Entpacken Sie die Datei "Kassenschubladen.zip" auf Ihren Rechner.

1.4 Stecken Sie den USB-Anschluss in den Rechner.

## **2. COM-Port testen**

2.1.1 Suchen Sie den richtigen COM-Port wie in Schritt 3.3

2.1.2 Öffnen Sie das Demo Programm

2.1.3 Stellen Sie den richtigen COM-Port ein (im Programm unten auswählen)

2.1.4 Öffnen Sie die Schublade mit "Open"

#### **3. Schublade öffnen mit Batch Datei**

3.1 Die Datei "kassenschublade.bat" mit dem Notepad (Editor) öffnen.

3.2. Ändern Sie den COM-Port

3.3 Um den richtigen COM-Port zu finden gehen sie wie folgt vor:

- 1. Systemsteuerung
- 2. Evtl. "Anzeige" "kleine Symbole"
- 3. Geräte Manager öffnen
- 4. Hier im Beispiel ist es der "COM6"

3.4 Ändern Sie den COM Port auf den Ihren ab, hier im Beispiel: call OpenDRW.exe COM6 434320310D

3.5 Speichern Sie die Datei ab.

3.6 Öffnen Sie Die Schublade mit einem Doppelklick auf "kassenschublade.bat"

WICHTIG:

Sie können die Schublade mit der Batch Datei nur öffnen, wenn das Demo-Programm geschlossen ist.

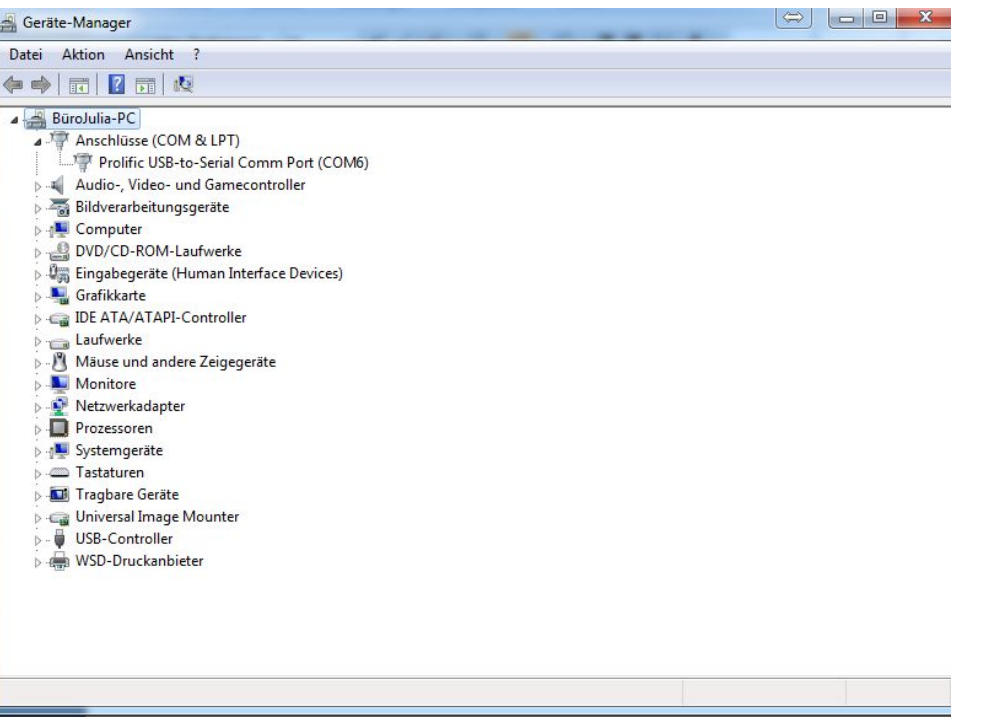